## **How do I explore a work's adaptation into a feature film?**

*Is your film based on an original novel or short story? Adaptation of the original work is a unique form of film studies. This guide explores EBSCO, WorldCat, and Google Scholar for film adaptation literature.* 

## **(Explore EBSCO)**

**Step One:** Select the "Search all available EBSCO databases at once" option from the roster of EBSCO research paths.

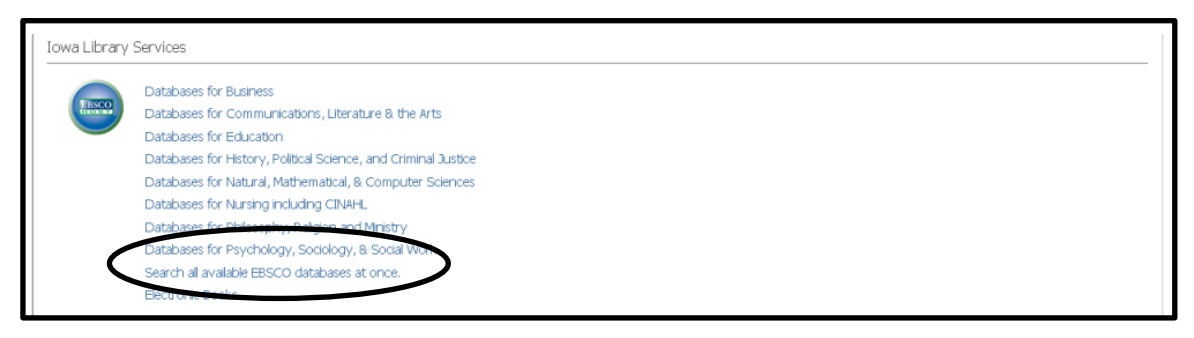

**Step Two:** Insert the title of the film in quotation marks (as a unique phrase) along with the phrase "film adaptation" or the word "adaptation." Add other limiters as needed.

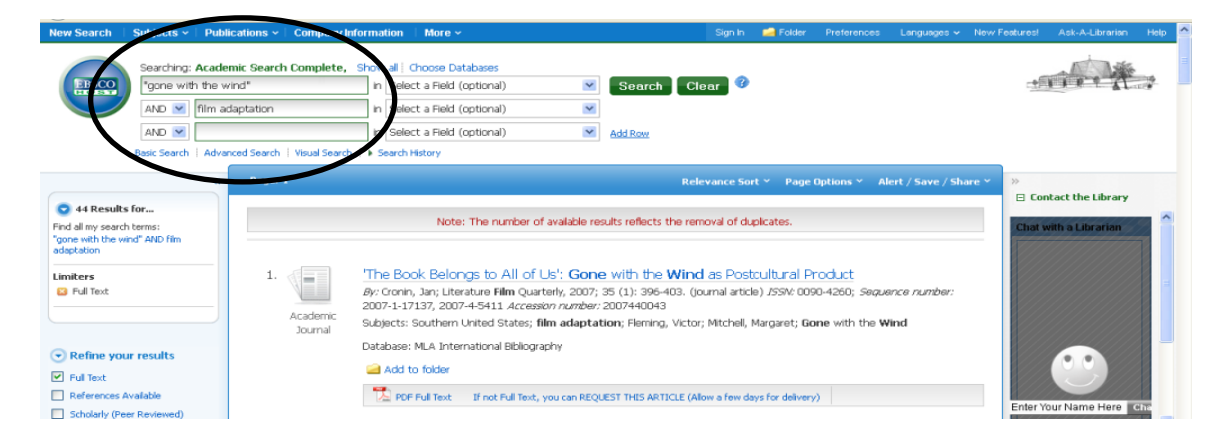

## **(Explore WorldCat Discovery)**

**Step Three:** To locate more literature, move to WorldCat. Insert the title of film in quotation marks; pair the title with the word "adaptation." Search results will offer a "full-text articles" option from the left menu.

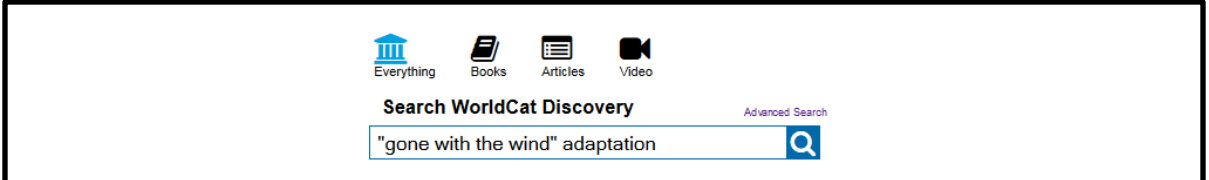

**Step Four:** Select "Busse Library" from the "Library" category at the top of the left menu. All items will now reflect our campus collection. Now select "Article" from the "Format" category. Select any article's title to see further details, including an abstract. Select the "View Online" link to reach an article's full text. Be ready to supply the WorldCat login (proxy server login) to access the article.

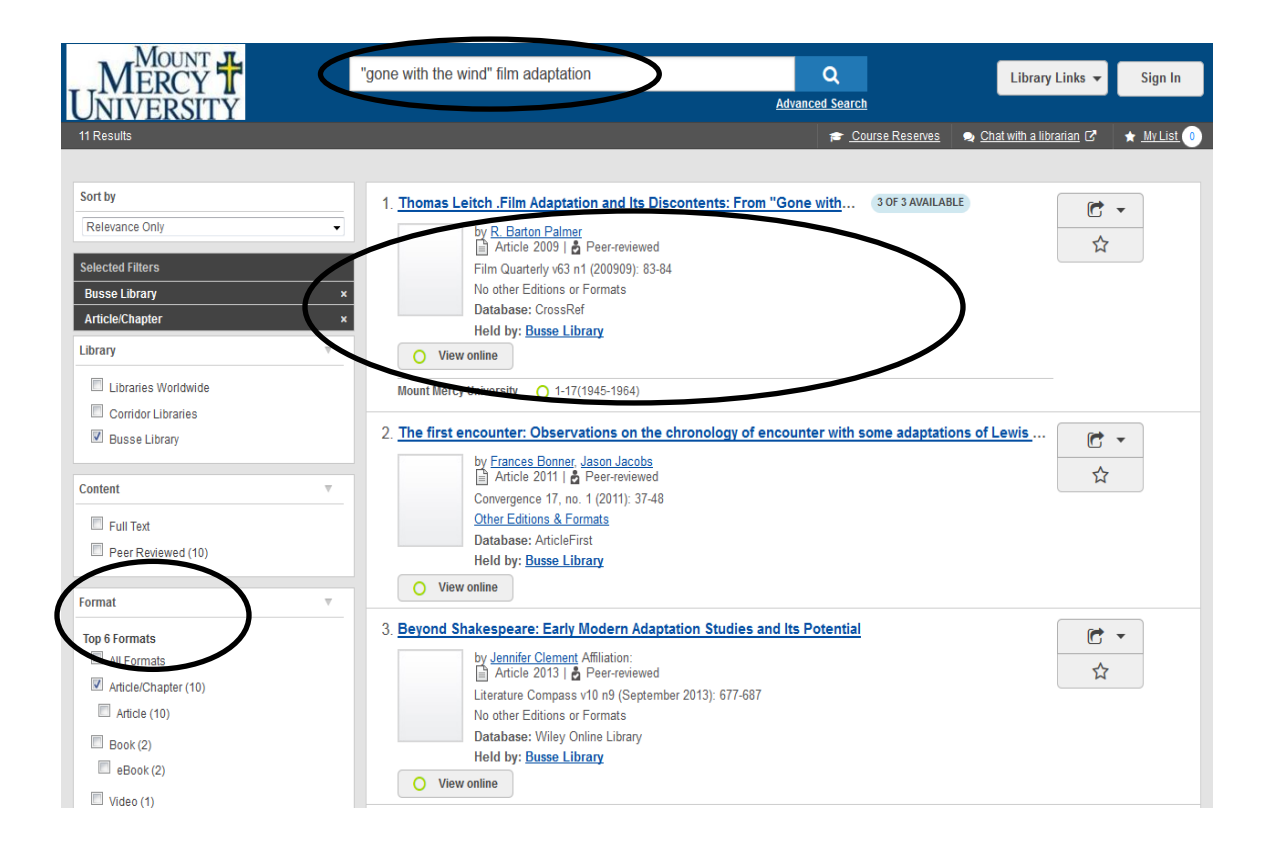

## **(Explore Google Scholar)**

**Step Five:** Visit Google Scholar [\(http://scholar.google.com\)](http://scholar.google.com/). To configure settings for working with WorldCat, select the sprocket symbol in the upper, right corner.

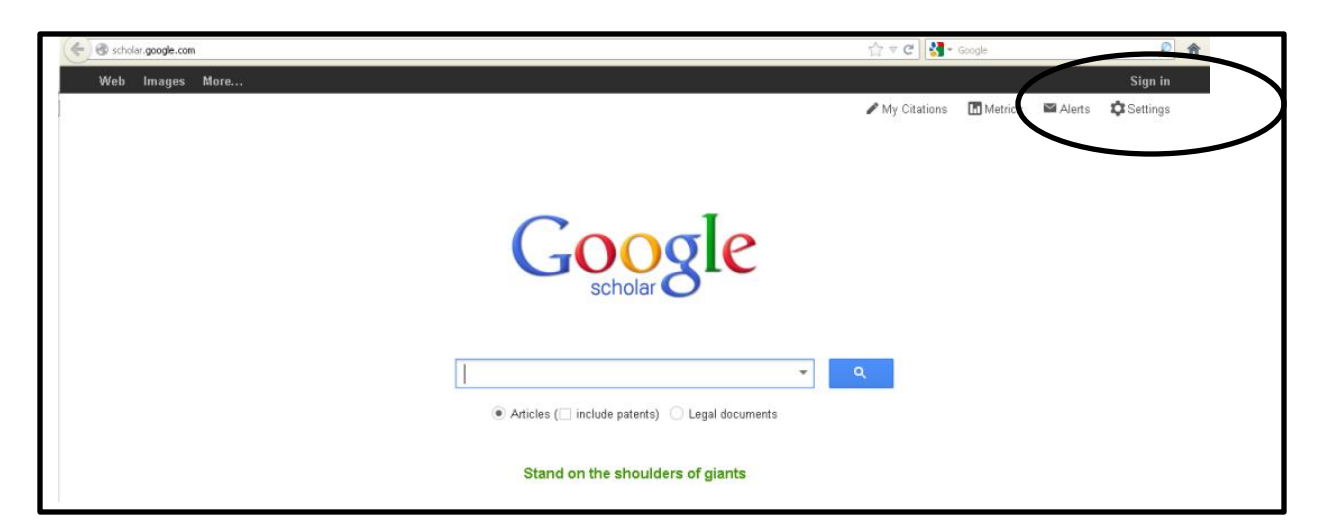

**Step Six:** On the next screen, select "Library Links" from the left menu. Now search for "Mount Mercy University" by inserting the campus name into the search field. Once the name is recognized, select "Save."

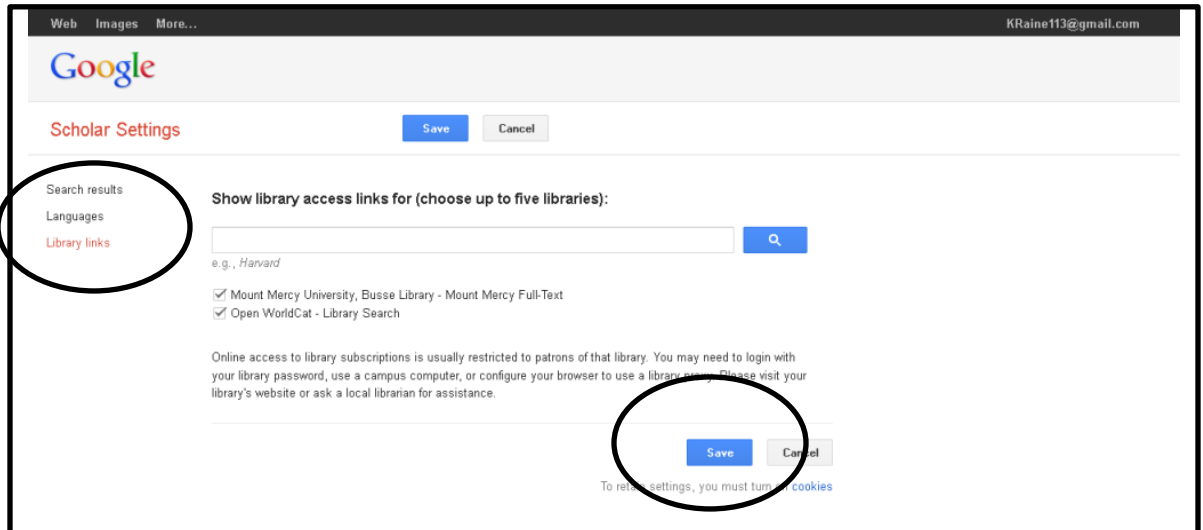

**Step Seven:** Insert the film's title within quotation marks (as a unique phrase) and pair the title with the word "adaptation." Search results will be ranked by relevance; sort by date or select applicable date range for results (from left column). *"Cited By"* produces further studies that reference this original document. "*Related articles"* provides articles on a similar topic or articles that may be from the same institution. *"All versions"* reflects a roster of web locations where the document may be found; different versions of the article (i.e., abstract only versus full article) may be seen across these results.

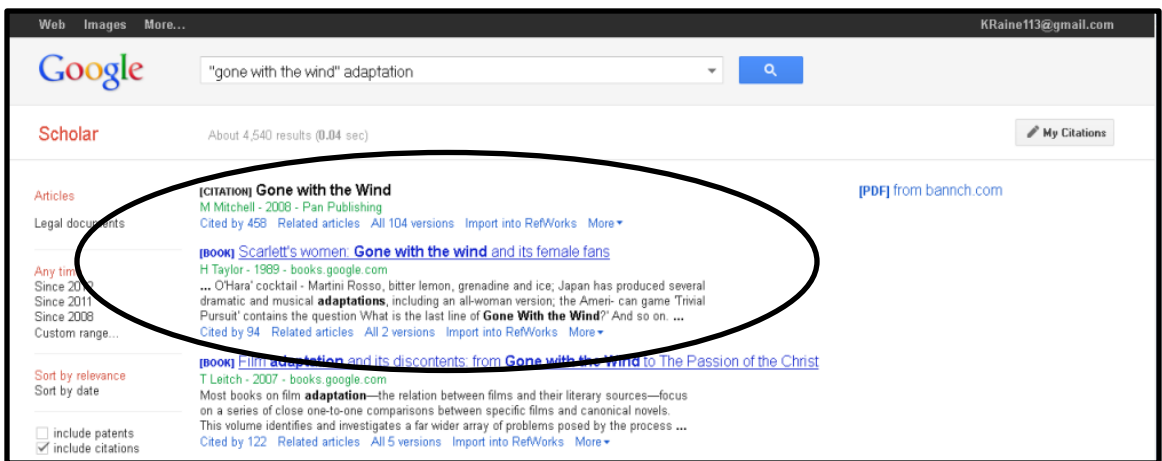

**Step Eight:** Select a "Mount Mercy Full-text" link to reach the WorldCat proxy server; insert the login/password combination to reach the article.

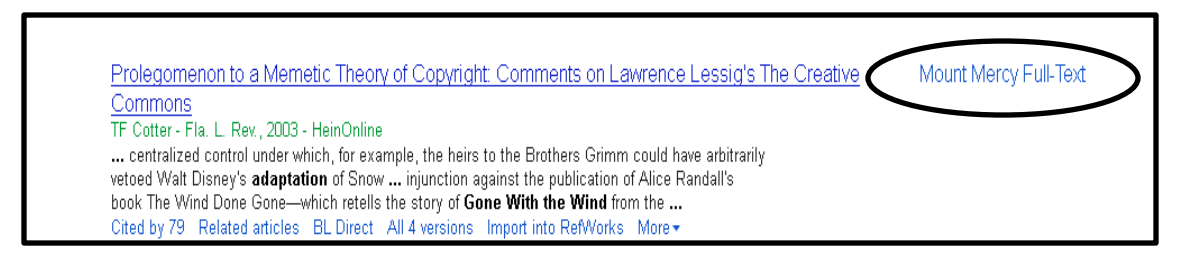